TimeClick<sup>®</sup> – QuickBooks<sup>®</sup> <u>Pro</u> Integration Manual

1

# TIME CLICK TimeClick

TimeClick LE 1<u>56</u> © 201<u>6</u>5

#### Manual v. 1.0 - Last updated Feb-Mar 2016

QuickBooks® is a registered trademark of Intuit, Inc. Hawkeye Technology LLC is not affiliated with Intuit, Inc. in any way.

| Table of Contents                                    |
|------------------------------------------------------|
| What to Expect With This Manual                      |
| Compatibility                                        |
| Resources Found on Website and Blog                  |
| Contact Customer Support Team                        |
| Initial TimeClick Set Up                             |
| Allow Data Extraction                                |
| Make Employees Eligible                              |
| Setup Report Preferences                             |
| Initial QuickBooks <sup>®</sup> Setup                |
| Enable Time Tracking                                 |
| Enable Employee Time Data                            |
| Export Timer List File                               |
| Export Employee List                                 |
| Export Payroll Items                                 |
| Create an Online Payroll Integration Center Account  |
| Utilizing the Online Payroll Integration Center      |
| Upload QuickBooks <sup>®</sup> Files                 |
| Match TimeClick Hours with QuickBooks® Payroll Items |
| Upload Employee Hours                                |
| Running the Payroll Integration Report               |
| Upload the TimeClick Report                          |
| Match Employee Names                                 |
| Generate and Download QuickBooks Import              |
| Importing .IIF file into QuickBooks <sup>®</sup>     |
| Common Errors                                        |
| TimeClick Errors                                     |
| QuickBooks <sup>®</sup> Errors                       |
| Additional Resources                                 |
| Copyright Information                                |
| What to Expect With This Manual                      |

Formatted: Font: 10 pt

2

Formatted: Font: 10 pt

**Commented [JF1]:** This document needs page numbers.

**Formatted:** Default Paragraph Font, Check spelling and grammar

| Resources Found on Website and Blog                   |  |
|-------------------------------------------------------|--|
| Contact Customer Support Team                         |  |
| Initial TimeClick Setup                               |  |
| Allow Data Extraction                                 |  |
| Make Employees Eligible                               |  |
| Setup Report Preferences                              |  |
| QuickBooks® Integration Setup                         |  |
| Enable Time Tracking                                  |  |
| Enable Employee Time Data                             |  |
| Export Timer List File                                |  |
| Export Employee List                                  |  |
| Export Payroll Items                                  |  |
| Create a Payroll Integration Center Account           |  |
| -<br>Utilizing TimeClick's Payroll Integration Center |  |
| Upload QuickBooks® Files                              |  |
| Match TimeClick Hours with QuickBooks® Payroll Items  |  |
| -<br>Upload Employee Hours                            |  |
| Running the Payroll Integration Report9               |  |
| Upload the TimeClick Report                           |  |
| Match Employee Names                                  |  |
| Generate and Download QuickBooks Import               |  |
| Importing .IIF file into QuickBooks <sup>®</sup>      |  |
| Common Errors                                         |  |
| TimeClick Errors                                      |  |
| QuickBooks® Errors                                    |  |
| Additional Resources                                  |  |
| Copyright Information                                 |  |

Formatted: Default Paragraph Font, Check spelling and grammar Formatted: Default Paragraph Font, Check spelling and grammar Formatted .... Formatted .... Formatted .... Formatted .... Formatted ... Formatted .... Formatted ... Formatted .... Formatted .... Formatted .... Formatted **...** Formatted ....

Formatted: Normal

| 4                                                                                                    |            |                                                                                                    |
|----------------------------------------------------------------------------------------------------|------------|----------------------------------------------------------------------------------------------------|
| What to Expect With This Manual                                                                                                    |            |                                                                                                    |
| •                                                                                                    |            | Formatted: Heading 2                                                                                 |
| This manual takes you through an-the initial one-time set up for integration of TimeClick <sup>®</sup> with your                                                                                                    |            |                                                                                                    |
| QuickBooks <sup>®</sup> Pro for Windows. Once set_up_then the integration is simple. It is structured to be quick and painless with only the setup specific items being discussed. For further assistance there_are additional resources |            |                                                                                                    |
| partiess with only the setup specific items being uscussed. For further assistance there_are additional resources                                                                                                    |            |                                                                                                    |
| Compatibility                                                                                                    |            | Formatted: Heading 3                                                                                 |
| Designed for QuickBooks <sup>®</sup> Pro for Windows 2015 and later.                                                                                                    |            |                                                                                                    |
| <b>Disclaimer</b> : TimeClick software is designed to effectively import employee time data to multiple payroll software programss. However, the successful importation is not guaranteed due to possible unforeseen circumstances or    |            | Commented [KV2]: Clayson should rewrite my disclaimer with a better one. Try not to copy Redcort. ;) |
| changes within those that programs, which cannot be accounted for by Hawkeye Technology LLC.                                                                                                    |            | Formatted: Font: Bold                                                                                |
| Resources Found on Website and Blog                                                                                                    | $\nearrow$ | Formatted: Font: Bold                                                                                |
| You can find additional documentation such as the <u>FAQs page</u> and <u>Video Tutorials-on_at our the website</u>                                                                                                    |            | Formatted: Font: Bold                                                                                |
| beneath our "Resources" tab in the navigation menu <u>Support Center on our website</u> .                                                                                                    |            |                                                                                                    |
| The <u>Our</u> -blog is another great resource for tips with the software and documentation on using advanced features.                                                                                                    |            |                                                                                                    |
| TimeClick Blog Features: <a href="http://www.timeclick.com/blog/category/timeclick-features/">http://www.timeclick.com/blog/category/timeclick-features/</a>                                                                             |            |                                                                                                    |
| TimeClick Blog Technical Support: <a href="http://www.timeclick.com/blog/category/technical-support/">http://www.timeclick.com/blog/category/technical-support/</a>                                                                      |            |                                                                                                    |
| Contact Customer Support Team                                                                                                    |            |                                                                                                    |
| Our support team is happy to assist. Contact them by emailing <a href="mailto:support@timeclick.com">support@timeclick.com</a> or calling (435)-753-4102.                                                                                |            |                                                                                                    |
| Live chat is available through our website at <u>timeclick.com</u> .                                                                                                    |            | Commented [JF3]: Office hours?                                                                       |
|                                                                                                    |            |                                                                                                    |
|                                                                                                    |            |                                                                                                    |
| Initial TimeClick Set <u>uU</u> p                                                                                                    |            |                                                                                                    |
| •                                                                                                    |            | Formatted: Normal                                                                                    |
| The initial TimeClick and QuickBooks <sup>®</sup> setup will only need to be completed <b>once</b> .                                                                                                    |            |                                                                                                    |
| Allow Data Extraction                                                                                                    |            |                                                                                                    |
| Log in to the Administration Mode; choose Preferences and then Password and Misc Controls.                                                                                                    |            | Commented [JF4]:                                                                                     |

| PASSWORDS:                      |                                             |
|---------------------------------|---------------------------------------------|
| Administrative Password system  | Sync WS Time to Server Before Action *      |
|                                 | Create Data Extraction File                 |
| Level 2 Password deprogr        | 🔽 Level 2 & Dept. Heads Can Modify Times    |
|                                 | * See Sync WS Time to Server in Help Menu   |
|                                 | for additional actions required.            |
| ISPLAY OPTIONS:                 | OTHER OPTIONS:                              |
| Show Status & Time              | Reset Status To Beginning                   |
| Show Status & Time w/o Messages | Do Not Reset Status To Beginning            |
| 🔘 Status Only                   |                                             |
| Display Off                     | O Not Allow Employee To View Hours *        |
|                                 | Allow Employee To View Hours *              |
|                                 | * Requires restart of program when changed. |

Check the box that reads Create Data Extraction File. This will allow TimeClick to create the files used in the QuickBooks<sup>®</sup> import. Click Finished and Finished again go back to the Administration Options Screen.

#### Make Employees Eligible

Now ensure that your employees are eligible for all the different types of hours you want to import into QuickBooks<sup>®</sup>.

Within the Administration <u>OptionsMode</u> choose Employees<u>and then</u> click Edit Employee Record<u>a and t</u>hen choose the employee you need make eligible. On <u>Within</u> the employee's record choose click on the Eligibility button.

You will need to ensure that <u>each the</u> employee is marked as eligible for any of the different hour types they will be using in TimeClick. Failure to do so will result in those hours not appears on the QuickBooks<sup>®</sup> import file.

**Note:** Employees <u>MUSTmust</u> be marked as Eligible for OT. Otherwise they will not appear on the integration\_report. By default on version LE 16 all new employees are marked as eligible for all the different hour types.

When done, select Finished toand navigate back to the Administrative Options window.

#### Setup Report Preferences

Within the Administration Mode Options window you will now to select the Report Preferences option.

| Edit Employee's Eligibility options |
|-------------------------------------|
| Employee No. 81                     |
| Name : Anderson, Bob                |
| Eligible For OT                     |
| Eligible - Bereavement Pay          |
| 🔲 Eligible - PTO                    |
| Eligible - Unpl. PTO                |
| Eligible - Vacation Pay             |
| Eligible - Holiday Pay              |
| Eligible - Sick Pay                 |
| 🔲 Eligible Other Pay                |
| Do NOT Include Employee On Reports  |
| Finished                            |

#### Formatted: Normal

**Commented [KV5]:** I thought that LE 16 automatically selected the eligibilities... is this not the case?

| -{ | Formatted: Normal     |
|----|-----------------------|
| 1  | Formatted: Font: Bold |
| 1  | Formatted: Font: Bold |

Formatted: Font: Bold

Formatted: Font: Bold

| Select/Change Report Preferences                                                                                                |  |
|----------------------------------------------------------------------------------------------------|--|
| ✓         Reports Alphabetically         ✓         New Page For Each Employee           ✓         Print Employee Signature Line |  |
| INCLUDE : 🖉 Active Employees 🔲 Terminated Employees                                                                             |  |
| INCLUDE : V Full-time Non-exempt V Part-time                                                                                    |  |
| V Full-time Exempt V Temporary                                                                                                  |  |
| Calculate OT By Day © Calculate OT By Date Range / Week                                                                         |  |
| Day Reg Hrs & Min : Date Range Reg Hrs & Min* : 40                                                                              |  |
| 📝 * Calculate OT By Week in Date Range                                                                                          |  |
| For Overtime Calculations:                                                                                                    |  |
| Include Vacation Include PTO X Cancel                                                                                           |  |
| Include Sick Include Unplanned PTO                                                                                              |  |
| 🔲 Include Holidays 📄 Include Bereavement 🛛 📝 Ok                                                                                 |  |
|                                                                                                    |  |

Ensure-Make sure that your overtime preferences are setup correctly. If you have questions on how this is done please visit this blog post <a href="http://www.timeclick.com/blog/overtime-calculations-on-your-employee-time-clock-software/">http://www.timeclick.com/blog/overtime-calculations-on-your-employee-time-clock-software/</a>.

# Initial\_QuickBooks<sup>®</sup>-Integration\_-Setup

Before you create the QuickBooks<sup>®</sup> Import you will need to set\_up the QuickBooks<sup>®</sup> to allow integrationstracking of employee time data.

#### Enable Time Tracking

Go to the **Edit** menu on the top tool bar, <u>select Select</u> **Preferences**, <u>and</u> then scroll down <u>and</u> choose **Time & Expenses**. Click the **Company Preferences** tab, <u>and</u> select **Yes** under **Do You Track Time**?, <u>and click **Ok** to save</u> the selection.

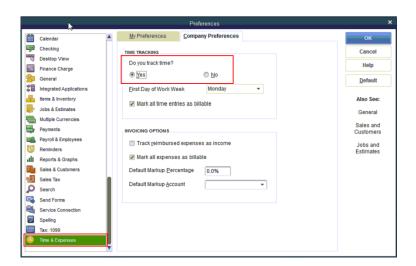

#### **Enable Employee Time Data**

Click on the **Employees** menu on the top tool bar and select **Employee Center**. Select an employee by double clicking on their name and then choose **Payroll Info** tab. Check the box that reads **Use time data to create paychecks**. You will have need to do this for each employee whose time you want to import. Once you are done close the employee center.

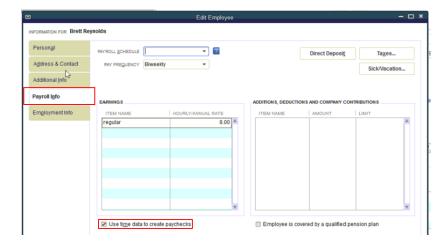

# Commented [JF6]: Instead of a note, maybe give an instruction that says to save it in a place where you'll remember it. Formatted: Font: Not Bold Formatted: Font: Bold, Italic, Font color: Auto

Formatted: Centered

Formatted: No Spacing

Formatted: Font: Italic

Formatted: Font: Italic

Formatted: Font: Italic

Formatted: Font: Bold, Italic

#### **Export Timer List File**

Go to the File menu and select Utilities, Export, and then Timer Lists. <u>Choose to save the file</u>. <del>You can rename the file but you must keep the IIF extension.</del>

Note: The file type must be .IIF File extension must be .IIF

Note: Be sure to Be sure to note the remember -location where the file isyou saved the file as you will need this file later.

| þ                                                                                                    |          |                      |                           |              | Hawke                                              | ye Techon | ology Inc | - QuickE             | looks F  | Pro 2015    |     |
|----------------------------------------------------------------------------------------------------|----------|----------------------|---------------------------|--------------|----------------------------------------------------|-----------|-----------|----------------------|----------|-------------|-----|
| Eile Edit View Lists Fi                                                                                                   | avorites | <u>C</u> ompany      | Customers                 | Vendors      | Employees                                          | Banking   | Reports   | Window               | Help     | Special Off | ers |
| New Company<br>Qpen or Restore Company<br>Open Previous Company<br>Back Up Company<br>Create Copy<br><u>Close Company</u> |          | ₽<br>► Ho <u>m</u> e | Page In                   | sights       |                                                    |           |           | VENDORS              |          | Home        |     |
| Switch to Multi-user Mode<br>Utilities<br>Set Up Intuit Sync Manage                                                       |          | Imp<br>Exp           |                           |              |                                                    |           | List      | ts to IIF Fil        | es       |             | ī   |
| Send Company File                                                                                                    |          |                      | chronize Con<br>wert      | lacts        |                                                    |           |           | trasses to           | Text Fil | a           | ł   |
| Prin <u>t</u><br>Save as PDF<br>Print <u>F</u> orms                                                                       | Ctrl+P   | Cop                  | y Company F               | ile for Quic | Books <u>M</u> ac<br>Books <u>O</u> nline<br>blems |           |           | USTOMER              |          |             | IJ  |
| Printer Setup<br>Send Forms<br>Shipping                                                                                   |          |                      | it Multi-UserA<br>fy Data | ccess        |                                                    |           | _         |                      | •        |             | Cr  |
| Update Web Services<br>Exit                                                                                               | Alt+F4   | -                    | ouild Data<br>Idense Daţa |              |                                                    |           |           | Accept<br>Credit Car | ds       |             |     |
| Open Windows                                                                                                    |          | Ret                  |                           |              | uickBooks V                                        | ersion    |           |                      |          |             | -   |

#### **Export Employee List**

Go to File and choose Utilities, Export, and then Lists to IIF Files. Choose to save the file.

| <b>@</b>                                                        | Hawkeye Techonolog                                                              | gy Inc - QuickBooks Pro 2015          |
|-----------------------------------------------------------------|---------------------------------------------------------------------------------|---------------------------------------|
| Elle Edit View Lists Favorites Co                               | mpany Customers Vendors Employees Banking Re                                    | ports Window Help Special Offers      |
| New Company<br>Open or Restore Company<br>Open Previous Company | T<br>Home Page Insights                                                         | Home                                  |
| Back Up Company<br>Create Copy<br>Close Company                 | Trome route manyina                                                             | VENDORS                               |
| Switch to Multi-user Mode                                       | Import >                                                                        |                                       |
| Set Up Intuit Sync Manager                                      | Export >                                                                        | Lists to IIF Files                    |
| Send Company File                                               | Synchronize Contacts<br>Convert                                                 | Addresses to Text File<br>Timer Lists |
| Prinț Ctrl+P<br>Save as PDF                                     | Copy Company File for QuickBooks Mac<br>Copy Company File for QuickBooks Online |                                       |
| Print Forms<br>Printer Setup<br>Send Forms                      | Repair File and Network Problems Host Multi-User Access                         | CUSTOMERS                             |
| K Shipping                                                      | <u>V</u> erify Data                                                             | 📰 c                                   |
| Update Web Services<br>Exit Alt+F4                              | Rebuild Data<br>Condense Data                                                   | Accept<br>Credit Cards                |
| Open Windows                                                    | Restore Backup For Earlier QuickBooks Version                                   |                                       |

Check the Employee List box and Click OK to save the file.

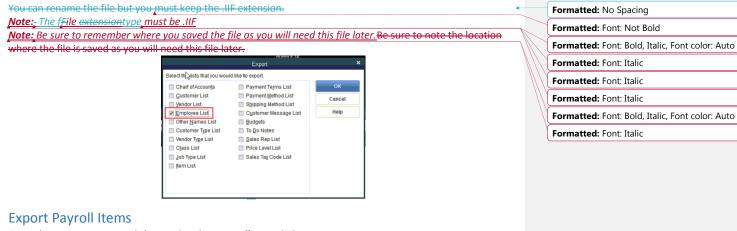

#### Go to the Reports menu and choose List, then Payroll Item Listing.

| D                                                                           |                                                         | Hawkeye Techonology Inc - QuickBooks P<br>loyees Banking Reports Window Help                                                                                 |                                                                                                    |    |
|-----------------------------------------------------------------------------|---------------------------------------------------------|----------------------------------------------------------------------------------------------------|----------------------------------------------------------------------------------------------------|----|
| Elle Edit View Lists Favorite<br>Search Company or Help V P<br>My Shortcuts | Company Cystomers vendgrs Empire     Home Page Insights | Corres Banking Reports Wilholdw Heip<br>Report Center<br>Memorized Reports<br>Commany Snapshot<br>Process Multiple Report                                    | ,                                                                                                    |    |
| My Company     Income Tracker     Calendar     Snapshots     Customers      |                                                         | Company & Einancial<br>Quistomers & Receivabl<br>Sales<br>Jobs, Time & Mileage<br>Yendors & Payables<br>Employees & Payroll<br>Banging<br>Accountant & Taxes | es Pay Bills Quict&Books<br>Phancing                                                                                                    |    |
| Vendors  My Shortcuts  View Balances  Run Favorite Reports  Open Windows    |                                                         | Eudopels Ust Contributed Reports Advanced Reports Custom Reports QuickReport                                                                                 | Account Listing     Item Price List     Item Price List     Item Price List     Item Issing     Payroli Item Listing     Payroli Item Listing     Cthrio ElkearAsset Listing | Τŋ |

Click the Excel button, and then select Create New Worksheet.

| 3         |              |                           |       |             | F      | ayroll          | ltem Listi | ng  |                |         |   |         |            |         |
|-----------|--------------|---------------------------|-------|-------------|--------|-----------------|------------|-----|----------------|---------|---|---------|------------|---------|
| Customize | Report C     | omme <u>n</u> t on Report | t Sha | are Templat | Mer    | nori <u>z</u> e | Prin       | ţ 🕶 | E-majl 🔻       | Excel   | • | Hide He | ader       | Refresh |
| 9:43 AM   |              |                           |       |             | Hav    | vkeye           | Techo      | nol | ogy Inc        |         |   |         |            |         |
| 02/18/16  |              |                           |       |             | P      | ayro            | II Item    | Lis | sting          |         |   |         |            |         |
| 1         | Payroll Iter | n :                       | Туре  | 1           | Amount | :               | Limit      | :   | Expense        | Account |   | ; L     | iability / | Account |
| Manag     | er Salary    | Yearly S                  | alary |             |        |                 |            | Pa  | yroll Expenses |         |   |         |            |         |

On the next window select **Create a comma separate values (.csv) file**, and select **Export** and save the file... You can rename the file but you **must** keep the .CSV extension.

#### <u>Note: The Effle extensiontype must be .CSV</u> <u>Note: Be sure to remember where you saved the file as you will need this file later. Be sure to note the location</u> where the file is saved as you will need this file later.

|                                     | port to Excel  |          |
|-------------------------------------|----------------|----------|
| WHAT WOULD YOU LIKE TO DO WITH THIS | REPORT?        |          |
| Create new worksheet                |                |          |
| O Update an existing worksheet      | How it works   |          |
| Replace an existing worksheet       |                |          |
| Create a comma separated value      | es (.csv) file |          |
|                                     |                |          |
|                                     |                |          |
|                                     |                |          |
|                                     |                |          |
|                                     |                |          |
|                                     |                |          |
|                                     |                | Advanced |
|                                     |                | Advanced |

| -   | Formatted: Font: Bold, Italic, Font color: Auto                       |  |  |  |  |  |  |  |  |  |
|-----|-----------------------------------------------------------------------|--|--|--|--|--|--|--|--|--|
|     | Formatted: Font: Italic                                               |  |  |  |  |  |  |  |  |  |
|     | Formatted: Font: Italic                                               |  |  |  |  |  |  |  |  |  |
|     | Formatted: Font: Italic Formatted: No Spacing Formatted: Font: Italic |  |  |  |  |  |  |  |  |  |
| )/( |                                                                       |  |  |  |  |  |  |  |  |  |
|     |                                                                       |  |  |  |  |  |  |  |  |  |
|     | Formatted: Font: Bold, Italic, Font color: Auto                       |  |  |  |  |  |  |  |  |  |
|     | Formatted: Font: Italic                                               |  |  |  |  |  |  |  |  |  |

## Create an Online Payroll Integration Center Account

After purchasing TimeClick you'll receive an email with a link to create a Payroll Integration Center account. <u>Use this link to create your</u> account.

If you haven't purchased TimeClick or you're upgrading from an older version of TimeClick then you-wi'll need to manually create anyour payroll integration center account.

Go to <u>https://www.timeclick.com/payroll/log-in</u> and select **Don't** have an account? Fillollow the instructions out the form provided to create your account.

Note: If you have previously created an account you will not need to recreate one.

# Utilizing the Online Time Click's Payroll Integration Center

#### Upload QuickBooks® Files

You will now need to upload the **Timer Lists, Payroll Items** and **Employee List** files that were just exported from QuickBooks<sup>®</sup>. Once those files have been uploaded click **Next.** 

**Note:** Once you have uploaded these files they will remain associated your account, but you can change or reuploaded at anytime.

#### **QuickBooks Files Management** Creating a report for QuickBooks requires a quick one-time setup. You will need to export and upload a few files from QuickBooks to make sure that your data is formatted correctly. From QuickBooks you will need: Instructions Open QuickBooks and export the following 3 files: Timer List, Timer Lists Upload File Payroll Items, Employee List. Upload these here. Payroll Items **Upload** File Initially this only needs to be done once. However, if your QuickBooks data changes then you will need to upload new Upload File **Employee List** versions of the files. When will I need to upload new files? Once those files have been uploaded and verified, select the next button.

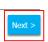

#### Match TimeClick Hours with QuickBooks<sup>®</sup> Payroll Items

Because QuickBooks<sup>®</sup> utilizes user-created payroll items you will need to match the QuickBooks<sup>®</sup> <u>payroll</u> items to <del>the</del>-TimeClick<u>'s</u> hour codes. For example, overtime hours in <u>TimeClick need to be matched to your overtime</u> <u>payroll item in QuickBooks<sup>®</sup></u>. Select **Not Used** for TimeClick items that you don't use. Click **Save** and then **Next**.

Commented [KV9]: Screenshot?

Commented [KV7]: So... are we getting rid of the "Create password link" that is sent in the email?? Commented [JF8]: Add a disclaimer about already having created an account Formatted: Font: Bold, Italic Formatted: Font: Italic Formatted: Font: Italic Formatted: Left

10

Payroll Integration Center Log in

Remember me?

Loa Ir

Don't have an account?

Forgot your password?

Email

Password

**Note:** Unless you start using different QuickBooks<sup>®</sup> or TimeClick items you <u>will</u> not be required to match the items again.

#### **Upload Employee Hours**

Now you will need to upload the TimeClick report for the pay period you would like to import into QuickBooks®.

#### Running the Payroll Integration Report

Note: This next part is done within TimeClick

The Payroll Integration Report will be run at the end of each pay period to create the import file used for the QuickBooks® importintegration process.

To run this report, go to the Reports button in the Administration Mode and select Payroll Integration.

| Select Date Range for Payroll Integration                                                    |
|----------------------------------------------------------------------------------------------|
| Payroll Software integration                                                                 |
| Beginning Date 2/01/2016 Ending Date 02/15/2016                                              |
| Select Department All Depts. Accept Cancel                                                   |
|                                                                                              |
| Step 1: Run the Payroll Integration report                                                   |
| Step 2: Log into TimeClick's Payroll Integration Center                                      |
| Step 3: Upload your report and follow the instructions to<br>export to your payroll software |
| Learn more - http:/www.timeclick.com/payroll                                                 |

On the screen that appears you will need to put the beginning and ending dates of you<u>r</u> pay period. By default this report will be run for all departments. If you would <del>only</del> like to perform the import for a single department you can do so by clicking the Select Department button. Once you are ready click the **Accept** button.

|            | Report<br>Techno |       | ulated By We  | ek    |           |                |                              |               | Page<br>02.17.2 |     |
|------------|------------------|-------|---------------|-------|-----------|----------------|------------------------------|---------------|-----------------|-----|
|            |                  |       |               |       |           | Re             | port Date Range              | 02/01/2016 to | 02/07/2         | 016 |
| -          | 10,040           |       |               |       | De        | partment:      | Technical Su                 | pport         |                 |     |
| Date       | Time             |       | Action        |       | Hrs & Min | Decimal        |                              |               |                 |     |
|            |                  |       | Clocked In    |       |           |                |                              |               |                 |     |
|            |                  |       | Clocked Out   |       |           |                |                              |               |                 |     |
| 02/01      | 01:35            | pm    | Clocked In    |       |           |                |                              |               |                 |     |
| 02/01      |                  |       | Clocked Out   |       |           |                |                              |               |                 |     |
|            |                  |       | Mins: Mon     | 02/01 | 8:08      | 8.13           |                              |               |                 |     |
| 02/02      | 07:03            | am    | Clocked In    |       |           |                |                              |               |                 |     |
|            |                  |       | Clocked Out   |       |           |                |                              |               |                 |     |
|            |                  |       | Clocked In    |       |           |                |                              |               |                 |     |
| 02/02      |                  |       | Clocked Out   |       |           |                |                              |               |                 |     |
|            |                  |       | Mins: Tue     | 02/02 | 7:53      | 7.88           |                              |               |                 |     |
|            |                  |       | Clocked In    |       |           |                |                              |               |                 |     |
|            |                  |       | Clocked Out   |       |           |                |                              |               |                 |     |
|            |                  |       | Clocked In    |       |           |                |                              |               |                 |     |
| 02/03      |                  |       | Clocked Out   |       |           |                |                              |               |                 |     |
|            |                  |       | Mins: Wed     | 02/03 | 7:51      | 7.85           |                              |               |                 |     |
|            |                  |       | Clocked In    |       |           |                |                              |               |                 |     |
|            |                  |       | Clocked Out   |       |           |                |                              |               |                 |     |
|            |                  |       | Clocked In    |       |           |                |                              |               |                 |     |
| 02/04      |                  |       | Clocked Out   |       |           |                |                              |               |                 |     |
|            |                  |       | Mins: Thu     | 02/04 | 7:51      | 7.85           |                              |               |                 |     |
|            |                  |       | Clocked In    |       |           |                |                              |               |                 |     |
| 02/05      |                  |       | Clocked Out   |       |           |                |                              |               |                 |     |
|            | Total I          | Irs 8 | Mins: Fri     | 02/05 | 6:44      | 6.73           |                              |               |                 |     |
|            |                  |       |               |       | Week      | 1 Regh<br>Over |                              | 38:27         | 38.45           |     |
|            |                  |       |               |       |           |                |                              | 00:00         | 0.00            |     |
|            |                  | -     |               |       |           | Total          |                              |               |                 |     |
| EPORT      | SUMMA            | RY    |               |       |           |                |                              |               | Decimal         | _   |
| Signature  | & Date           | Affir | ming Correct: |       |           | Ĥ              | ntal Hours<br>Ins Less Lunch | 38:27         | 38.45           |     |
|            |                  |       |               |       |           |                | gular Hours                  | 38:27         | 38.45           |     |
| an-start's | - Marcal         |       |               |       |           | 0              | vertime                      | 0:00          | 0.00            |     |

**Commented [KV10]:** Hopefully the "Accept" button will be labeled something else before the release. At which point this needs updated.

11

Formatted: Font: Italic

The report will appear very similar to the other reports within TimeClick. Verify that the employees hours and overtime are correct and that no errors appear on the report. If there are duplicate <u>entry errors</u> or eligibility errors they will need to be resolved <u>(See Common Errors)</u> and the report must be run again to ensure accuracy. Once you are sure all the employees are included and their times are accurate close the report window.

#### Upload the TimeClick Report

After running the Payroll Integration Report an export file will be created in the program files for TimeClick under a folder called Payroll\_Exports.

Note: the default location for TimeClick is C:/Program Files/Hawkeye Technology Inc/TimeClick

| Computer > OS (C:) > Pro                    | ogram Files 🕨 Hawkeye Technology Inc 🕨 Tim | eClick + Payroll_Exports | >                  |       |
|---------------------------------------------|--------------------------------------------|--------------------------|--------------------|-------|
| Organize 🔻 Include in library 💌 Sha         | re with ▼ Burn New folder                  |                          |                    |       |
| 🔆 Favorites                                 | Name                                       | Date modified            | Туре               | Size  |
| 📰 Desktop<br>🐌 Downloads<br>注 Recent Places | TC_Payroll_integration_Import.csv          | 2/17/2016 8:40 AM        | Microsoft Office E | 41 KB |

#### Return to the Online Payroll Integration Center.

After running the Payroll Integration Report an export file was created in the program files for TimeClick under a folder called Payroll Exports.

Note: the default location for TimeClick is C:/Program Files/Hawkeye Technology Inc/TimeClick

| Computer > OS(C) > | Program Files → Hawkeye Technology Inc → Tim | eClick    Payroll Exports       |                    |       |
|--------------------|----------------------------------------------|---------------------------------|--------------------|-------|
|                    | hare with <b>v</b> Burn New folder           | cener v ruyron <u>-</u> exporte | $\sum$             |       |
| ☆ Favorites        | Name                                         | Date modified                   | Туре               | Size  |
| Desktop            | TC_Payroll_integration_Import.csv            | 2/17/2016 8:40 AM               | Microsoft Office E | 41 KB |
| 📃 Recent Places    |                                              |                                 |                    |       |

Click the Upt-load TimeClick Report button and browse to the Payroll\_Exports folder and upload the TC\_Payroll\_integration\_Import.csv file.

| No file uploaded                                         | Instructions                                                                                                    |
|----------------------------------------------------------|----------------------------------------------------------------------------------------------------|
| Generate QuickBooks Import<br>Download QuickBooks Import | <ol> <li>Upload your TimeClick Payroll Integration Report.<br/>Where do I find the Integration Report?</li> <li>Once uploaded, the system will validate the file and check to<br/>see if employee names need to be matched.</li> <li>Once step 2 is complete. Click on the button "Generate<br/>QuickBooks Import."</li> <li>When the import file has been created you will be able to<br/>download it. Just click on the "Download QuickBooks Import"<br/>button.</li> </ol> |
| eview / Edit:                                            |                                                                                                    |

Formatted: Heading 3, Left

Commented [KV11]: Link to additional resources?

Formatted: Font: Bold

Formatted: Centered

Formatted: Font: Bold

**Commented [KV12]:** I feel like the back and forth between TimeClick and the Integration Center is too abrupt. Maybe we can add some instructional transitions.

#### Match Employee Names

After uploading the TimeClick report you will be directed to a screen to match the employee names from TimeClick with the employee names in QuickBooks<sup>®</sup>. When you are done click **Save** then **Done.** 

**Note:** After doing this once you will not be required to do it again unless you add new employees or change an employee's name in QuickBooks<sup>®</sup>.

| TimeClick                     | QuickBooks                     | * Instructions                                                                                                    |
|-------------------------------|--------------------------------|----------------------------------------------------------------------------------------------------|
| Susan Johnson<br>Ionathan Doe | Select a name<br>Select a name | Employee names are how QuickBooks keeps to<br>of employee data. If a name is not spelled but<br>as me way, then the import won't match the<br>employees and the hours won't be applied.<br>Match the names in TimeClick on the left with<br>names from QuickBooks on the right. **If you don't want an employee on the report<br>select "Remove Employee." |
|                               |                                |                                                                                                    |

Formatted: Font: Italic

Formatted: Do not check spelling or grammar

#### Generate and Download QuickBooks Import

You will be directed back to the previous screen to generate your import file. Click the **Generate QuickBooks® Import** button. After you have generated the report the **Download QuickBooks® Import** button will turn blue and you can download and save the import file for QuickBooks®. Be sure to note where you save the file as you will need to import the file into QuickBooks®.

| Uploaded file has been validated. 2.<br>Verified that names have been matched. 3.<br>Generate QuickBooks Import 3.<br>Download QuickBooks Import 4.<br>d | Upload your TimeClick Payroll Integration Report.<br>there do I find the Integration Report?<br>Once uploaded, the system will validate the file and check to<br>be if employee names need to be matched.<br>Once step 2 is complete. Click on the button "Generate<br>uickBooks import"<br>When the import file has been created you will be able to<br>ownload it, just click on the "Download QuickBooks Import"<br>utton. |
|----------------------------------------------------------------------------------------------------|----------------------------------------------------------------------------------------------------|
|----------------------------------------------------------------------------------------------------|----------------------------------------------------------------------------------------------------|

# Importing .IIF file into QuickBooks®

Go to the **File** menu of QuickBooks<sup>®</sup> and choose **Utilities, Import** and then **Timer Activities.** Choose the .IIF file you saved from the <u>Online</u> Payroll Integration Center.

| <b>\$</b>                                                                                                    |           |     |                    |                                   |              | Hawkey                                      | e Techon | ology Inc | - QuickB                   | ooks P | ro 2015             |
|----------------------------------------------------------------------------------------------------|-----------|-----|--------------------|-----------------------------------|--------------|---------------------------------------------|----------|-----------|----------------------------|--------|---------------------|
| Elle Edit View Lists                                                                                                    | Favorites | Con | npany              | Customers                         | Vendors      | Employees                                   | Banking  | Reports   | Window                     | Help   | Special Offer       |
| New Company<br>Open or Restore Comp<br>Open Previous Company<br>Back Up Company<br>Create Copy<br><u>C</u> lose Company |           | 1   | E<br>Ho <u>m</u> e | Page In                           | sights       |                                             |          | VEN       | DORS                       | ł      | forme               |
| Switch to Multi-user Mor                                                                                                | de        | _   |                    |                                   |              |                                             |          | _         |                            |        | > &                 |
| Utilities                                                                                                    |           |     | Impo               | ht                                |              |                                             |          | Exc       | el Files                   |        |                     |
| set op man sync mana                                                                                                    | iger      |     | Exho               |                                   |              |                                             |          |           | Files                      |        |                     |
| Send Company File                                                                                                    |           | •   | Sync               | thronize Cont                     | acts         |                                             |          |           | b Connect<br>her Activitie |        |                     |
| Print<br>Save as PDF<br>Print Forms                                                                                     | Ctrl+F    | `   | Cop                | y Company F                       | ile for Quic | kBooks <u>M</u> ac<br>kBooks <u>O</u> nline |          | Ger       | neral Journ                |        | E                   |
| Printer Setup<br>Send Forms                                                                                             |           |     | Host               | t Multi-User A                    |              | biems                                       |          |           | ccept<br>fit Cards         |        | Create S<br>Recei   |
| Shipping<br>Update Web Services<br>Egit                                                                                 | Alt+F-    | •   | Reb                | y Data<br>uild Data<br>dense Dața |              |                                             |          |           |                            | Τ      | Receive<br>Payments |
| Coop Windows                                                                                                    |           |     | Rest               | tore Backup I                     | or Earlier   | QuickBooks Vi                               | ersion   |           |                            |        |                     |

The following window will appear meaning the import was completed successfully. You are not required to view the report but you can to verify what was imported.

| Pro Timer Import Summar                                                                                                    | y – 🗆 🗙                                                                                     |  |  |  |  |  |  |  |  |
|----------------------------------------------------------------------------------------------------|---------------------------------------------------------------------------------------------|--|--|--|--|--|--|--|--|
| Your gata has been imported successfully!<br>The table below shows the summary of imported items. Select<br>an item and click View Report to see more detail. |                                                                                             |  |  |  |  |  |  |  |  |
| NUMBER                                                                                                    |                                                                                             |  |  |  |  |  |  |  |  |
| 51                                                                                                    |                                                                                             |  |  |  |  |  |  |  |  |
|                                                                                                    | View Report                                                                                 |  |  |  |  |  |  |  |  |
|                                                                                                    | Close                                                                                       |  |  |  |  |  |  |  |  |
|                                                                                                    | n imported successfully!<br>hows the summary of imp<br>View Report to see more of<br>NUMBER |  |  |  |  |  |  |  |  |

# Common Errors TimeClick Errors QuickBooks® Errors

# **Additional Resources**

- Blog <u>http://www.timeclick.com/blog</u>
- FAQ <u>http://www.timeclick.com/tc/faq.php</u>
- Video Tutorials <u>http://www.timeclick.com/tc/video-tutorials.php</u>
- YouTube Channel <u>https://www.youtube.com/user/TimeClockSoftware</u>
- Payroll Integration http://www.timeclick.com/payroll/
- License Agreement http://www.timeclick.com/ht/terms\_and\_use.php
- Terms and Conditions <a href="http://www.timeclick.com/ht/terms.php">http://www.timeclick.com/ht/terms.php</a>

Formatted: Heading 2

## **Copyright Information**

© 1994 - 2016 Hawkeye Technology, LLC All rights reserved. Printed in the United States of America.

This manual, as well as the software described in this manual, is furnished under license and may only be used or copied in accordance with the terms of such license. The information contained in this manual is furnished for informational use only, is subject to change without notice and should not be construed as a commitment from Hawkeye Technology, LLC aka Hawkeye Technology LLC (hereinafter called HET). HET assumes no responsibility or liability for errors or inaccuracies that may appear in this book or in the software.

Except as permitted by license, no part of this publication may be reproduced, stored in a retrieval system, or transmitted, in any form or by any means, electronic, mechanical, recording, or otherwise, without the prior written permission of HET.

Companies, names, and/or other data used in screens and sample output are fictitious, unless otherwise noted.

TimeClick is a registered trademark of Hawkeye Technology, LLC.

QuickBooks<sup>®</sup> QuickBooks is a registered trademark of Intuit, Inc. Hawkeye Technology LLC is not affiliated with Intuit, Inc. in any way.

IBM is a registered trademark of International Business Machines, Inc.

Novell and Netware are registered trademarks of Novell Inc.

Windows and Windows XX are registered trademarks of Microsoft Inc.

Pentium is a registered trademark of Intel Inc.

Acrobat <sup>®</sup> Reader copyright © 1987-2016 Adobe Systems Incorporated. All rights reserved. Adobe and Acrobat are trademarks of Adobe Systems Incorporated.

Other brand or product names are trademarks or registered trademarks of their respective holders.

HET and all distributors of HET products warrant to the original purchaser of TimeClick, that for a period of 30 days, from the original date of purchase, that under normal conditions of use, the download media containing the TimeClick software will be free of defects in material and workmanship. Should a download become defective in this period, the distributor will replace it free of charge.

If during this 30-day period, a defect in software should appear, you must notify the distributor in writing. Your sole right with respect to a defect in software will be the replacement of the software with the most current version available to the public.

HET and all distributors also disclaim all liability as well as incidental and consequential damages which may result from the use of TimeClick and/or the hardware on which it has been installed, and/or as a result of operating TimeClick within the user's hardware and/or software environment.

IN NO EVENT WILL HET OR ANY DISTRIBUTOR OF HET PRODUCTS BE LIABLE FOR ANY CONSEQUENTIAL, SPECIAL, INCIDENTAL, DIRECT, OR INDIRECT DAMAGES RESULTING FROM THE USE OF TIMECLICK AND THE PURCHASER WILL ASSUME ANY AND ALL COSTS RESULTING IN THE USE OR FAILURE OF THIS PRODUCT.

YOUR RIGHTS VARY FROM STATE TO STATE

Commented [KV13]: What??